Practical Malicious codes Third class CY 2023 p2 A.P Mohanad Ali meteab

# How to delete temp file from windows 10 using cmd comand

- Write in type here to search cmd
- Write click on it choose run as administration
- write this instruction
- delفراغ /q/f/sفراغ %temp%\\*
- Press inter
- You will see all the file of temp will be delete and any Malicious viurs

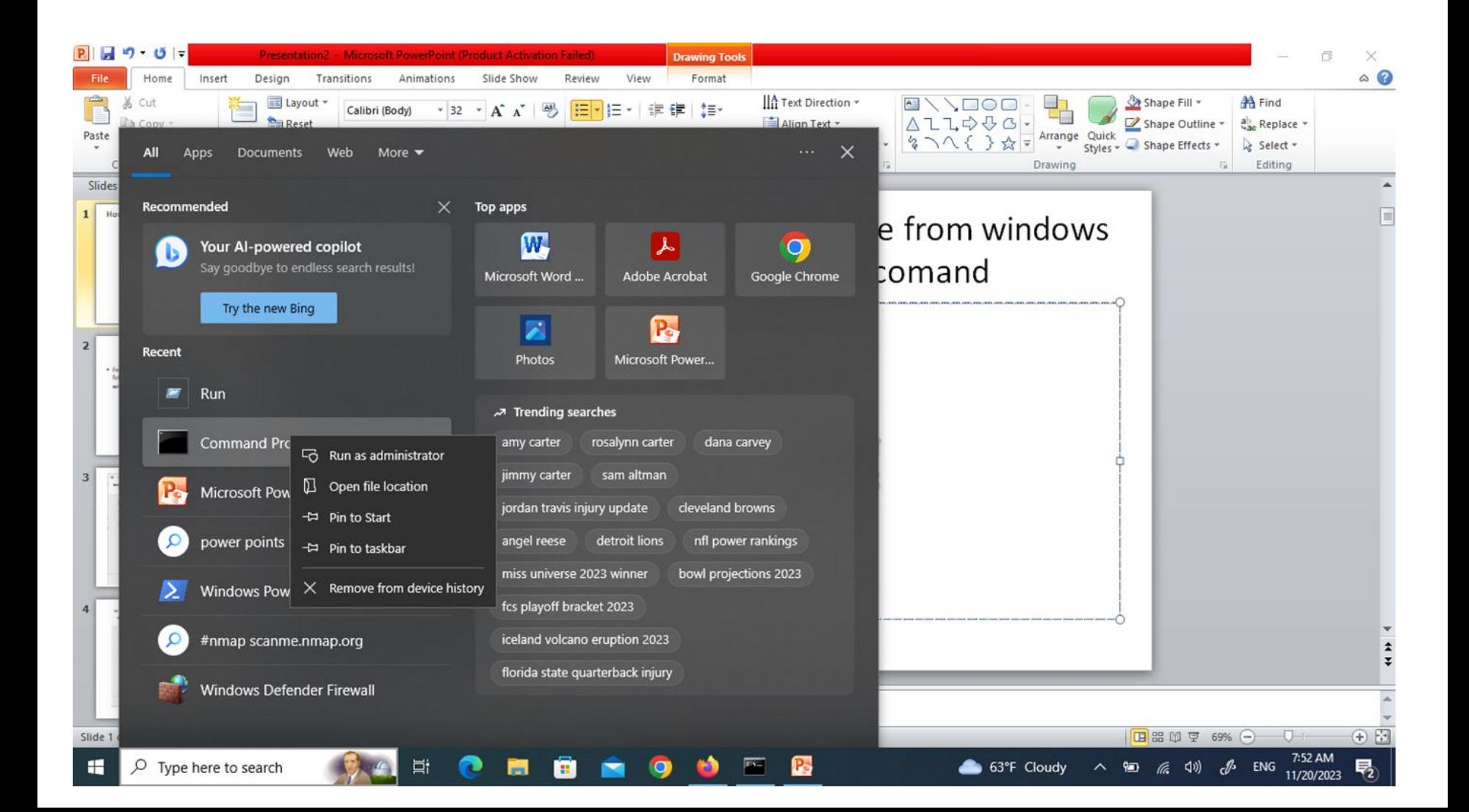

Administrator: Command Prompt

Microsoft Windows [Version 10.0.19045.3570] (c) Microsoft Corporation. All rights reserved. C:\Windows\system32>del /q/f/s %temp%\\* Deleted file - C:\Users\ALNARJ~1\AppData\Local\Temp\.ses C:\Users\ALNARJ~1\AppData\Local\Temp\07a77dc0-81ec-469a-b0a7-ad09e3d0b2be.tmp The process cannot access the file because it is being used by another process. Deleted file - C:\Users\ALNARJ~1\AppData\Local\Temp\4ea717488e18a21d45ea6b6840990917-{87A94AB0-E370-4cde-98D3-ACC1100 7D} C:\Users\ALNARJ~1\AppData\Local\Temp\6ab615d3-3f3b-4ab4-a9cb-a1d3314f47a8.tmp The process cannot access the file because it is being used by another process. Deleted file - C:\Users\ALNARJ~1\AppData\Local\Temp\adb.log Deleted file - C:\Users\ALNARJ~1\AppData\Local\Temp\AdobeARM.log Deleted file - C:\Users\ALNARJ~1\AppData\Local\Temp\au-descriptor-1.8.0\_391-b13.xml Deleted file - C:\Users\ALNARJ~1\AppData\Local\Temp\cv\_debug.log Deleted file - C:\Users\ALNARJ~1\AppData\Local\Temp\jusched.log Deleted file - C:\Users\ALNARJ~1\AppData\Local\Temp\wct7915.tmp Deleted file - C:\Users\ALNARJ~1\AppData\Local\Temp\wct8106.tmp Deleted file - C:\Users\ALNARJ~1\AppData\Local\Temp\wct964D.tmp Deleted file - C:\Users\ALNARJ~1\AppData\Local\Temp\wct9E6F.tmp Deleted file - C:\Users\ALNARJ~1\AppData\Local\Temp\acrobat sbx\A940fzk9 1srdx6a 9f4.tmp Deleted file - C:\Users\ALNARJ~1\AppData\Local\Temp\acrobat sbx\acroNGLLog.txt Deleted file - C:\Users\ALNARJ~1\AppData\Local\Temp\acrobat\_sbx\NGL\NGLClient AcrobatReader123.6.20380.6.log Deleted file - C:\Users\ALNARJ~1\AppData\Local\Temp\edge\_BITS\_3972\_241388834\1b0e4831-c533-442f-9a91-c45817f111a4

C:\Windows\system32>

П

# Instruct MRT

• From the type here to search field, type the following instruction: MRT and wait then This window will appear

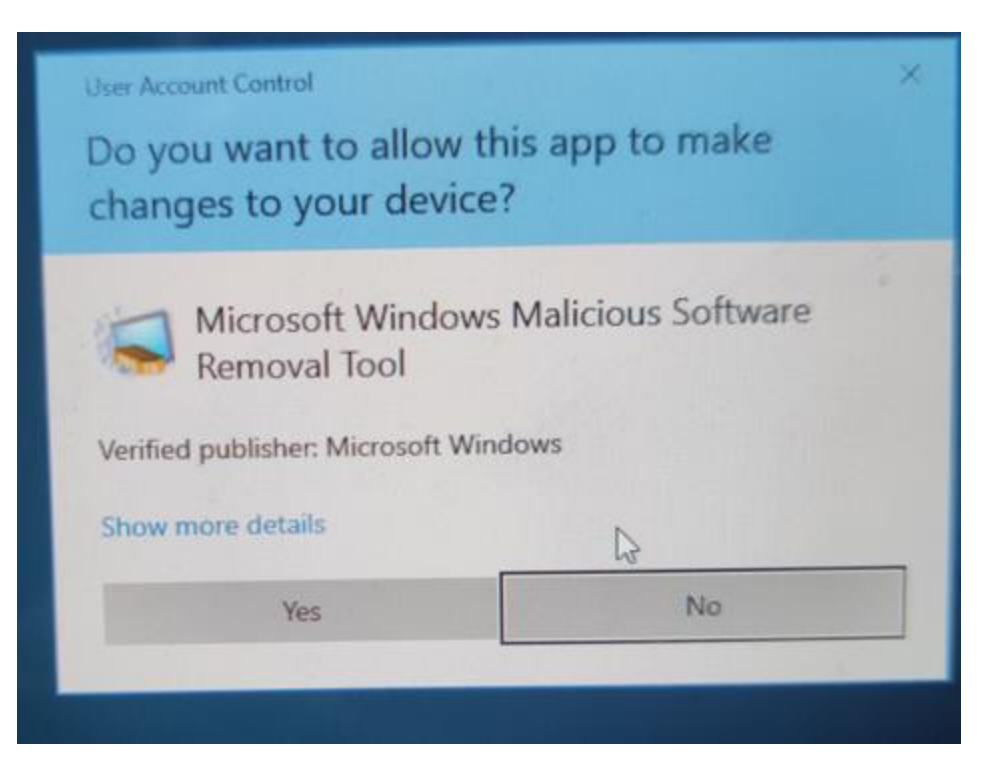

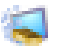

Microsoft Windows Malicious Software Removal Tool - 5.119.23110.1001

Welcome to the Microsoft Windows Malicious Software Removal Tool This tool scans for and automatically removes prevalent malicious software

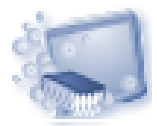

 $\mathcal{N}$ 

Click Next to scan for and help remove specific malicious software from your computer. For more information on this tool, please see the online documentation.

View a list of malicious software that this tool detects and removes.

This tool is not a replacement for an anti-virus product. To help protect your computer, you should use an anti-virus product. For more information, see Protect Your PC.

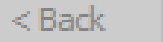

 $Next$ 

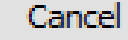

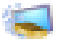

Microsoft Windows Malicious Software Removal Tool - 5.119.23110.1001

#### **Scanning your computer**

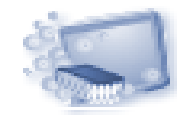

The tool is scanning your computer for prevalent malicious software, and removing any that is found.

After this operation completes, the tool will provide you with a report of the malicious software that was detected and removed.

Currently scanning:

C:\Windows\System32\wsdchngr.dll

Files Scanned: 2184

Files Infected: 0

Start time: 6:47 AM

Time elapsed: 00:00:07

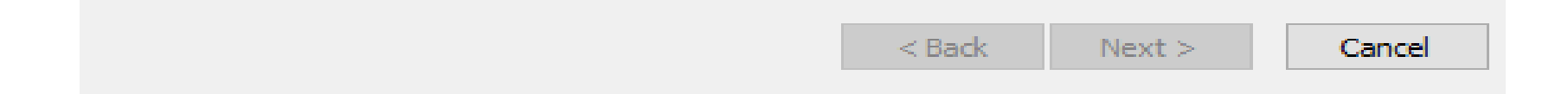

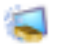

Microsoft Windows Malicious Software Removal Tool - 5.119.23110.1001

#### **Scan type**

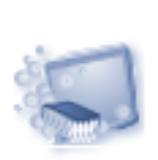

Please choose a type of scan:

 $\odot$  Quick scan. Scans areas of the system most likely to contain malicious software. If malicious software is found, you may be prompted to run a full scan.

Full scan. Scans the entire system. Note that this scan can take up to several hours on some computers.

Customized scan. In addition to a quick scan, the tool will also scan the contents of a user-specified folder.

Choose Folder ...

 $<$  Back

 $Next >$ 

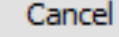

## Windows Firewall

The firewall has not changed much since Windows 10 & Windows 11.

In general, connections to programs are blocked unless they are on the allowed list. Outgoing connections are not blocked if they do not match leaders. You also have a public and private network profile for the firewall and you can control exactly which program can connect to the private network instead of the Internet. Although outgoing connections are not blocked by default, you can configure firewall rules.

Although outgoing connections are not blocked by default, you can configure your own firewall rules in windows. You can either open the Control Panel and open the firewall from there or you can click Start and write firewall.

个

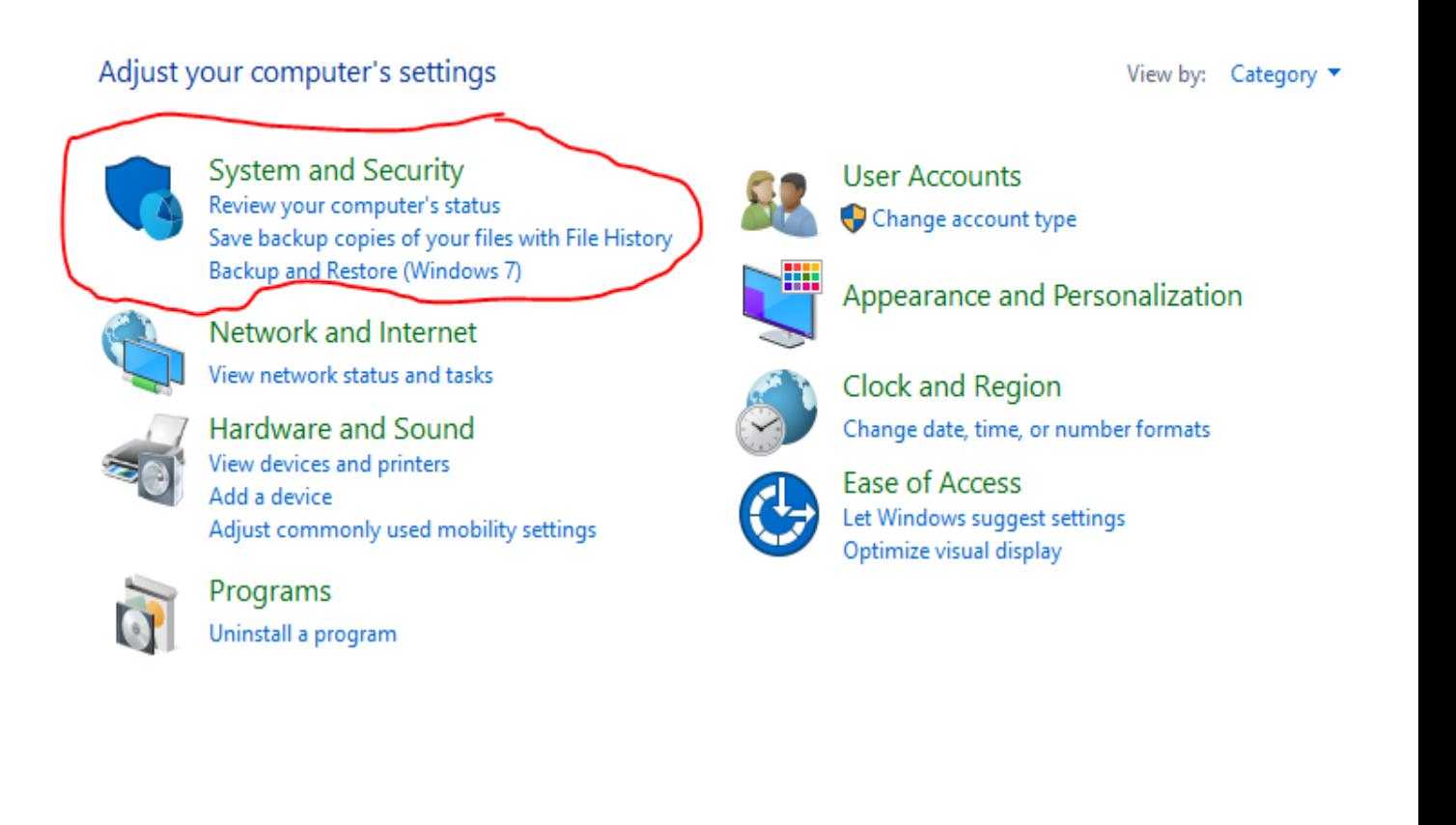

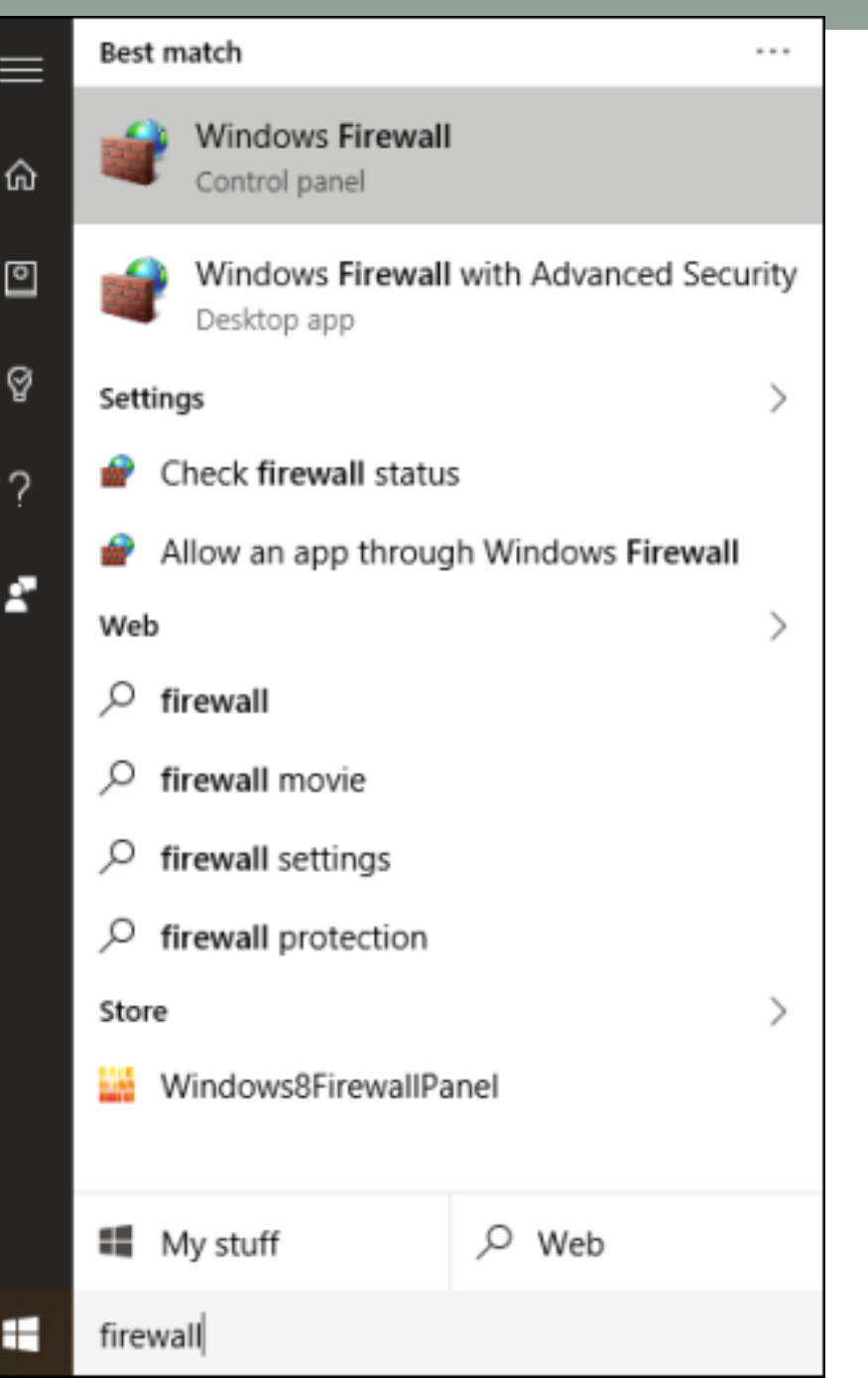

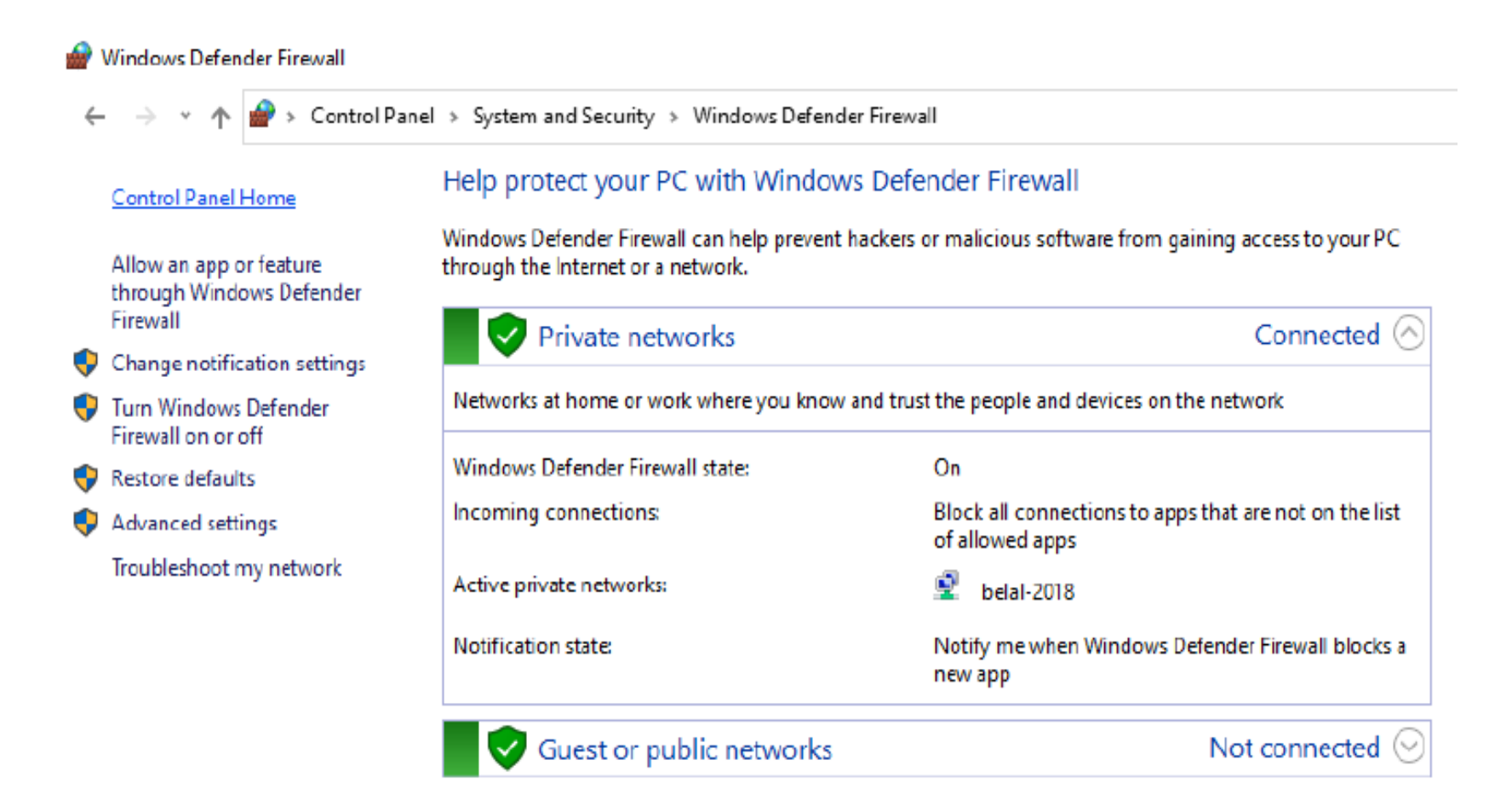

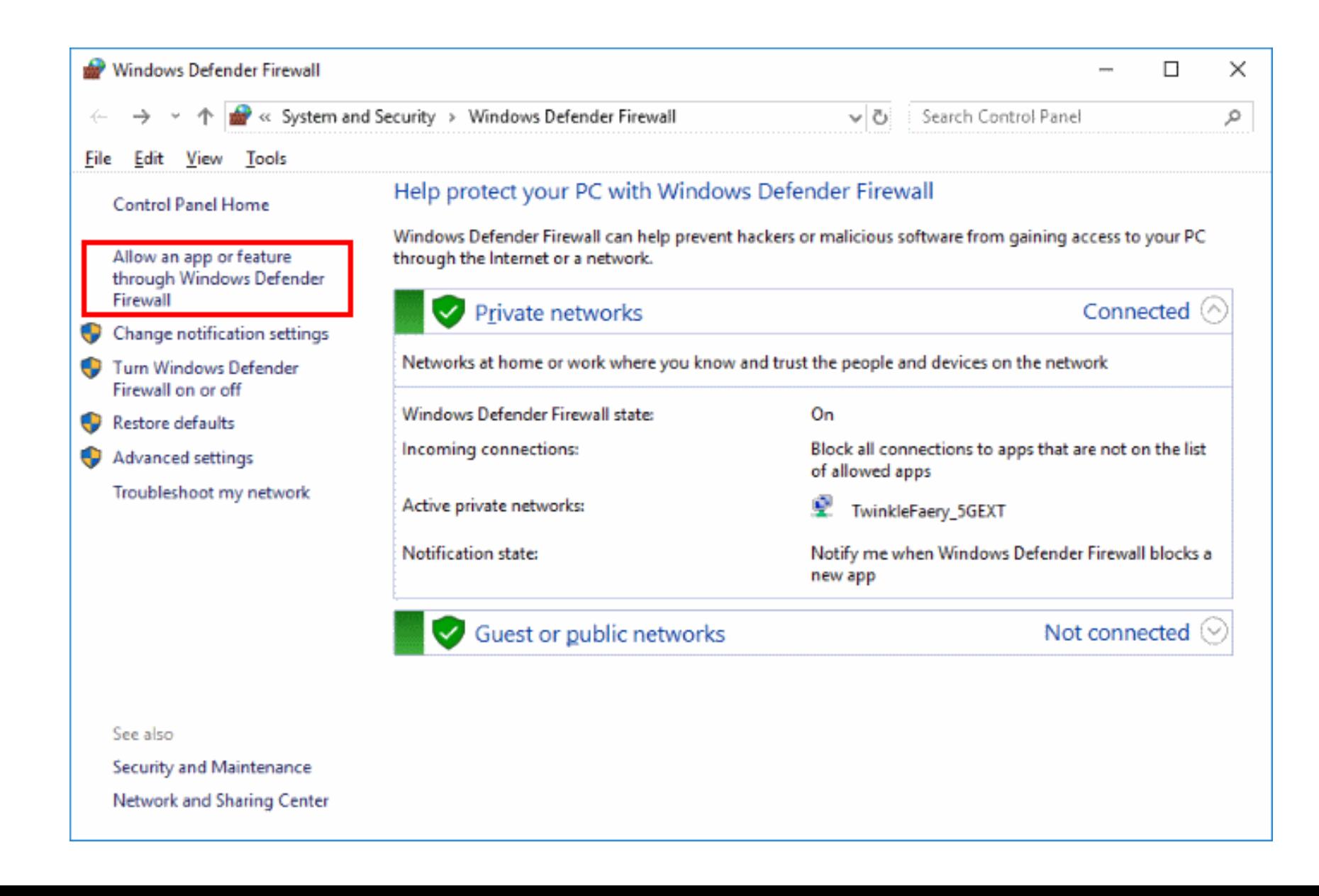

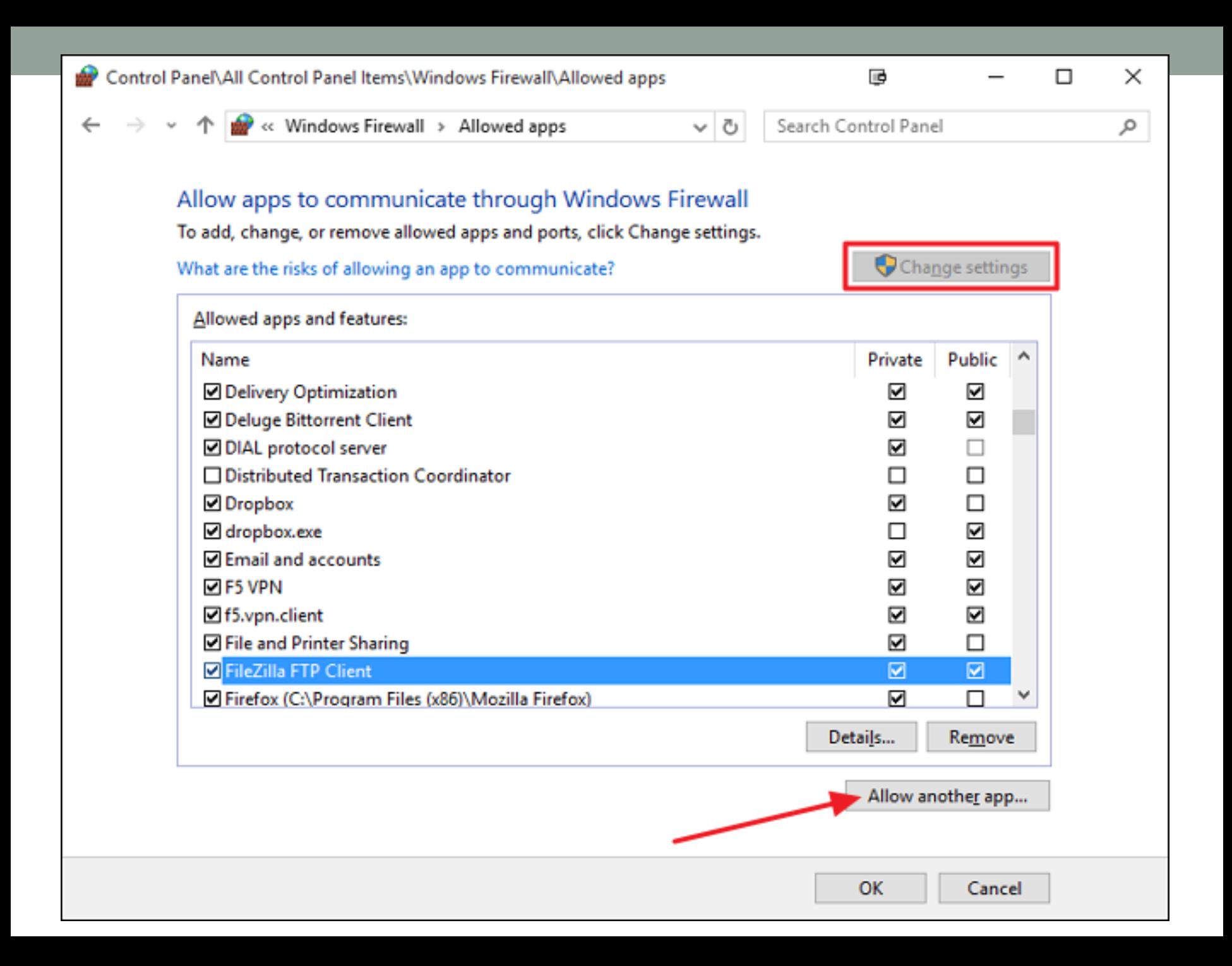

## Example: Block a specific program, such as comicRack

After opening the firewall, click on Change settings

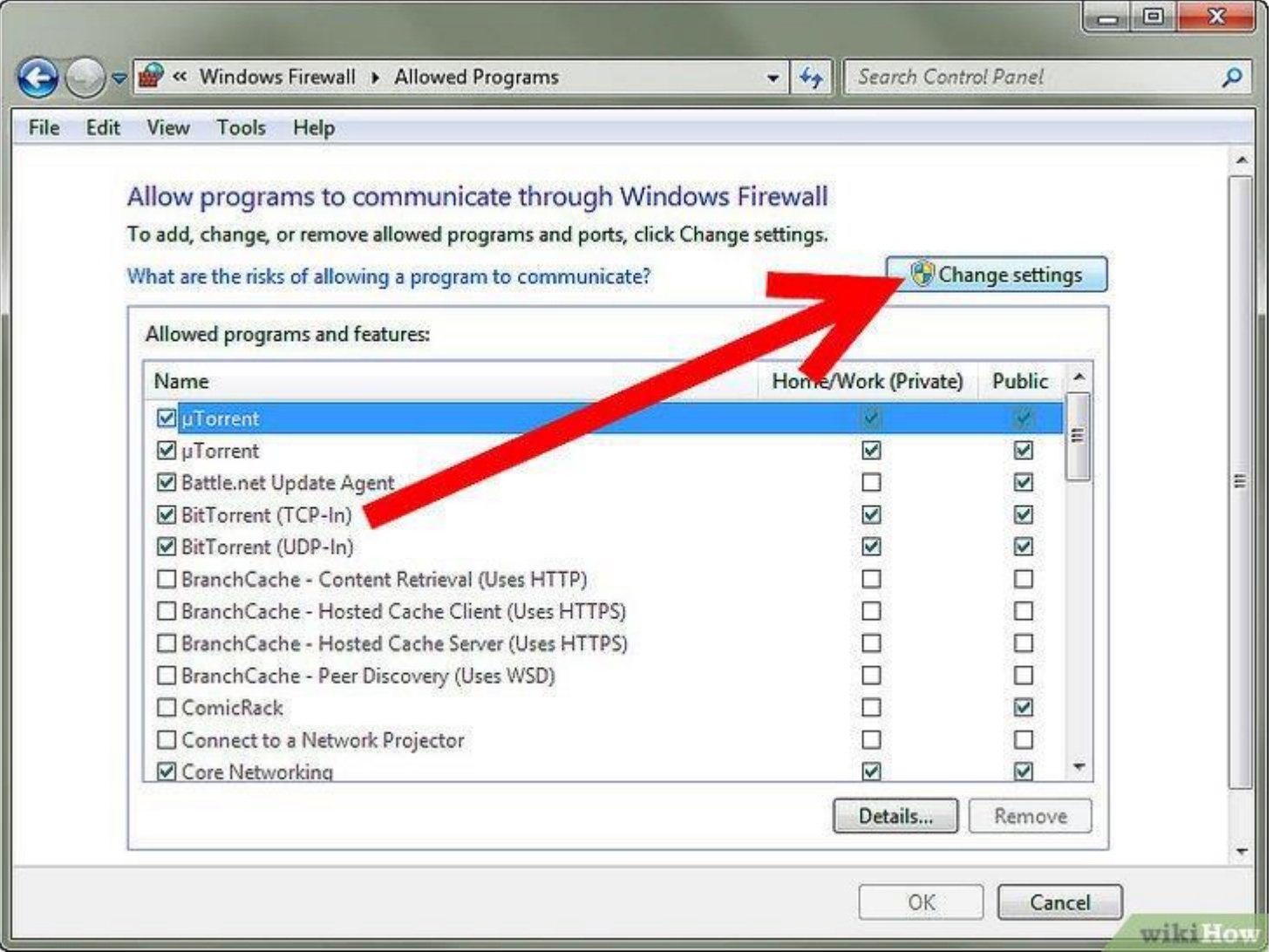

## Uncheck the box of the program you want to block. When you uncheck the box, the firewall will block this program from connecting to the Internet

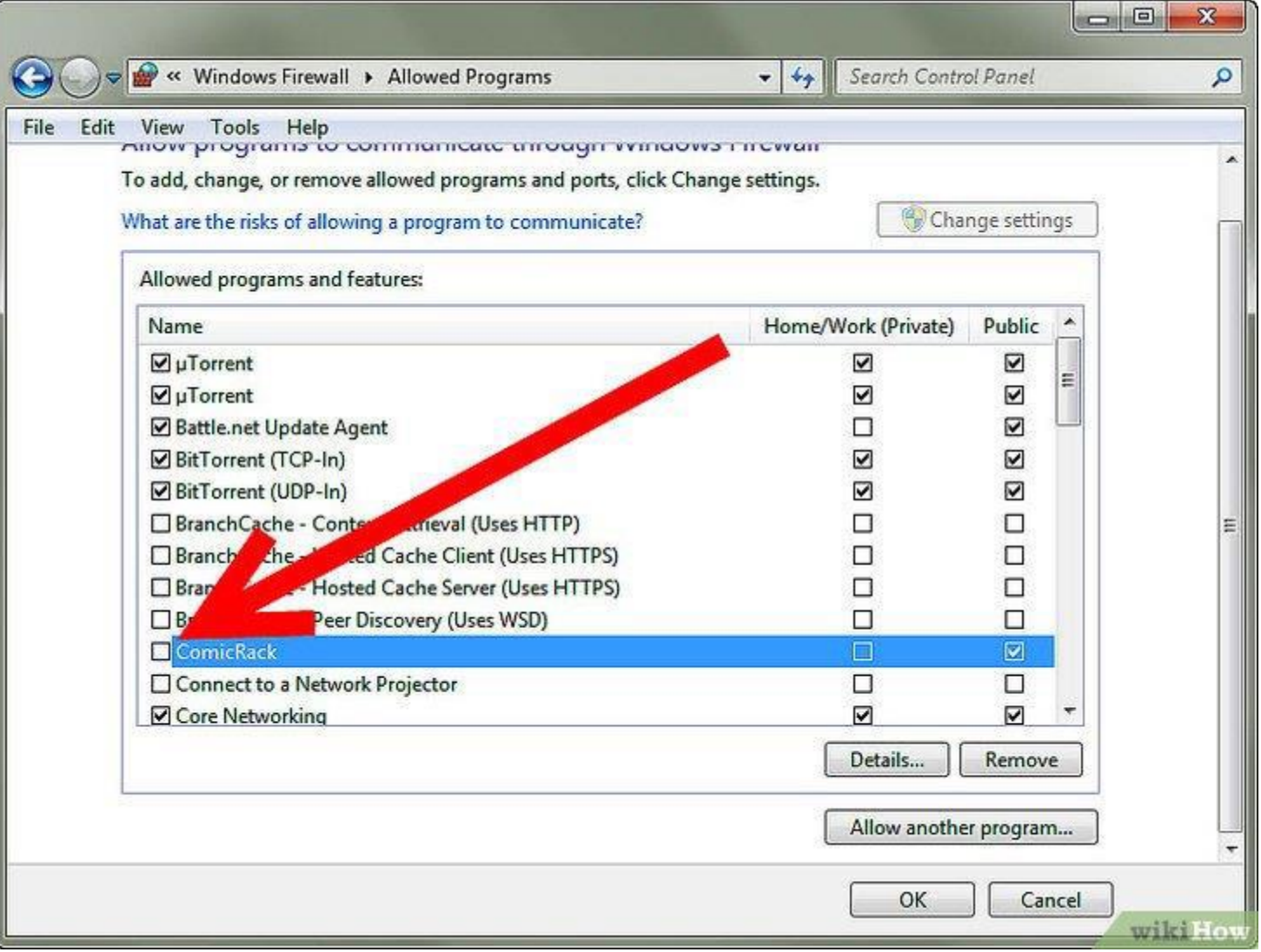

## Checking the boxes will allow the program to connect to the Internet, so only programs you trust should be allowed.

![](_page_16_Picture_7.jpeg)

If you go back to the main firewall dialog, there is another link in the right pane called If you click on that, you will get the Turn windows firewall on or/off set of options as shown below:

![](_page_17_Picture_1.jpeg)

![](_page_18_Picture_0.jpeg)

## Advanced Settings

In the left pane of the main dialog box of the advanced settings firewall, click the link Windows firewall with advanced security protection, this will bring up a window

![](_page_19_Picture_11.jpeg)

If you want to block an external connection, we do the following:

Click on Outbound Rules on the left side, then click on New Rule A dialog box will appear asking about the type of rule if we click on port, in order to block all outgoing connections on port 80, the HTTP port used by every web browser. In theory this should block Internet access and other browsers IE, Edge, Chrome in the browser

Click Next, select TCP and type the port number.

#### New Outbound Rule Wizard

### **Rule Type**

Select the type of firewall rule to create.

## Steps: What type of rule would you like to create? Rule Type Protocol and Ports Program Action Rule that controls connections for a program. Profile ⊙ Port • Name Rule that controls connections for a TCP or UDP port.  $\bigcirc$  Predefined: @FirewallAPI.dll,-80200 Rule that controls connections for a Windows experience. ◯ Custom Custom rule.

![](_page_21_Picture_4.jpeg)

New Outbound Rule Wizard

### **Protocol and Ports**

Specify the protocols and ports to which this rule applies.

![](_page_22_Picture_13.jpeg)

## Then, after clicking on Next, we choose the action we want, and because we want to block the connection, we click on Block The Connection

#### New Outbound Rule Wizard

 $\times$ 

#### **Action**

م د

Specify the action to be taken when a connection matches the conditions specified in the rule

![](_page_23_Picture_34.jpeg)

## Then we choose which personal files we want to apply the rule to, so we choose, for example, everyone:

![](_page_24_Picture_1.jpeg)

New Outbound Rule Wizard

#### $\times$

#### **Profile**

Specify the profiles for which this rule applies.

![](_page_24_Picture_26.jpeg)